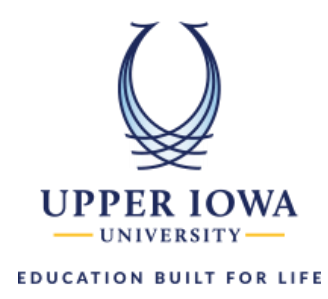

## uiuLearn Student Site Navigation Tutorial

## **This tutorial covers how to navigate uiuLearn using the Navigation Bar.**

 $\triangleright$  The primary navigation that is present on all pages is found at the top of the screen. It is displayed at the top of every page. This can be used to find your courses and change your personal settings quickly. The navigation area contains a link to My Home, the course selector, alerts, and the personal menu.

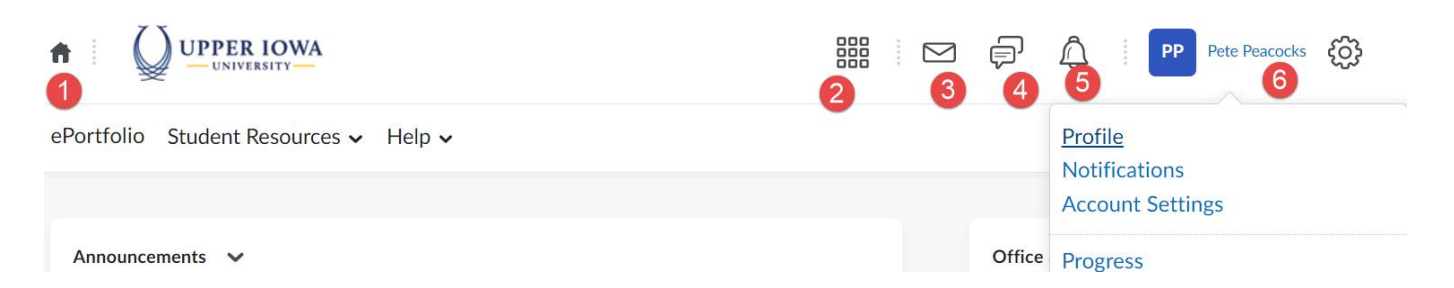

- 1. The first item is 'Home.' This will take you back to the uiuLearn homepage.
- 2. The course selector (waffle icon) contains a dropdown menu listing your courses. You may click the waffle button, choose your course, or use the Advanced Search option to filter your courses.
- 3. Message Alerts: Quick access to Email (send-only) and Instant Messages.
- 4. Subscription Alerts: new discussion posts in forums, topics, and specific threads that you subscribed to.
- 5. Update Alerts: new and updated posts, upcoming due dates, newly released and updated grades.
- 6. The final item is the Personal Menu. Click on your name to access this menu. The Personal Menu includes a link to your user Profile, set up for email and SMS Notifications, your account settings, and a link to Log Out.
	- a. Profile: complete your profile, including adding a photo. This is optional. Anything you add to your profile is visible to your peers in the course.
- b. Notifications: Sign up to receive instant Email and/or SMS notifications for different activities in the course, including discussion subscriptions, Quiz, and Assignment due dates, new or updated grades, and new or updated Announcements.
- c. Account Settings: Various settings are customizable in this area, including increasing your view of the font size in uiuLearn.
- $\triangleright$  Below the main navigation area is the Nav Bar. Let's take a look at the nav bar that is available in your courses.

Content Syllabus Assignments Discussions Quizzes Grades Classlist More Tools v Student Resources v Help v

The following tools are available inside your course: Content, Syllabus, Assignments, Discussions,

Quizzes, Grades, Classlist, More Tools dropdown menu, Student Resources dropdown menu, and Help dropdown menu.

- **Content** contains all course items, including lectures/notes from your instructor, assignment instructions, and external learning materials are delivered via Content.
- **Syllabus** provides you with an overview of a course.
- **Assignments** allow you to submit assignments and check your Turnitin scores.
- **Discussions** are where you can access weekly discussions and collaborate with your class.
- **Quizzes** will take you straight into the available quizzes in the course.
- The **Grades** tool is next on the navbar. This is where you go to see all items in the gradebook.
- **The Classlist** link shows everyone enrolled in the course. It also contains emailing functionality to send messages to your peers quickly.

• Under the More Tools menu, the following tools are available: Attendance, Checklist, Class Progress, ePortfolio, Groups, and Rubrics.

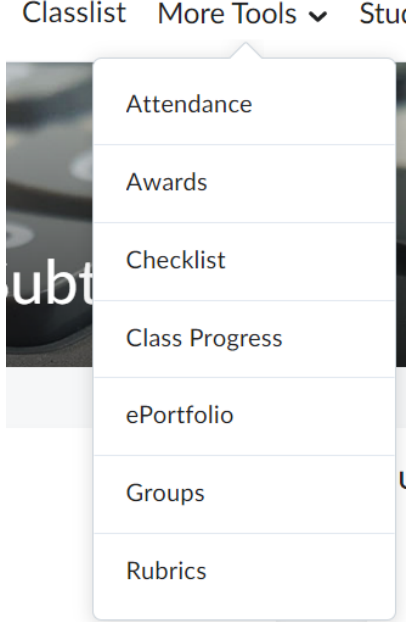

• The Student Resources dropdown menu contains links to various student resources available to all UIU

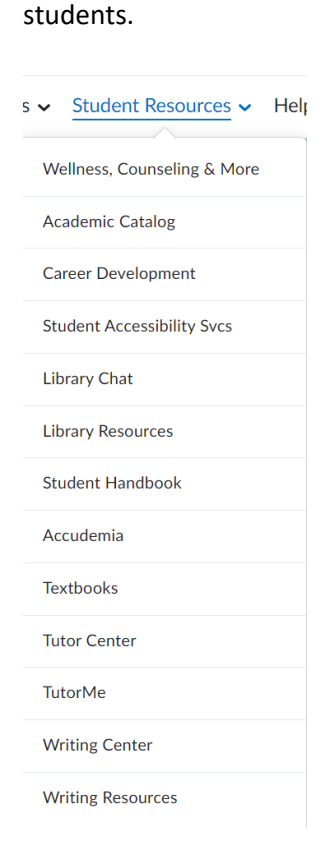

 $\bullet$ The Help menu is your one-stop shop for help with uiuLearn. Technical support contact information,

handouts (such as this one), videos and FAQs are all available here.

it Resources  $\sim$  Help  $\sim$ 

Student uiuLearn Tutorials & Videos

uiuLearn FAQ

D2L uiuLearn Resources

**Chat Support** 

Email helpdesk@d2l.com Tech Support

Call 877-325-7778 Support